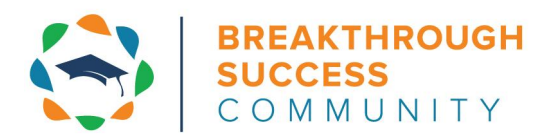

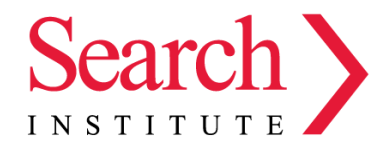

# **DEVELOPMENTAL RELATIONSHIPS REPORT GUIDE**

#### **Welcome to the Developmental Relationships Report!**

**[Developmental](https://www.search-institute.org/developmental-relationships/developmental-relationships-framework/) relationships** are close connections through which young people discover who they are, cultivate abilities to shape their own lives, and learn how to engage with and contribute to the world around them. Through decades of research, Search [Institute](https://www.search-institute.org/) has identified **five elements** that make relationships powerful in young people's lives. Young people are more likely to grow up successfully when they experience developmental relationships with important people in their lives.

#### **What the Survey Measures: The Developmental Relationships Framework**

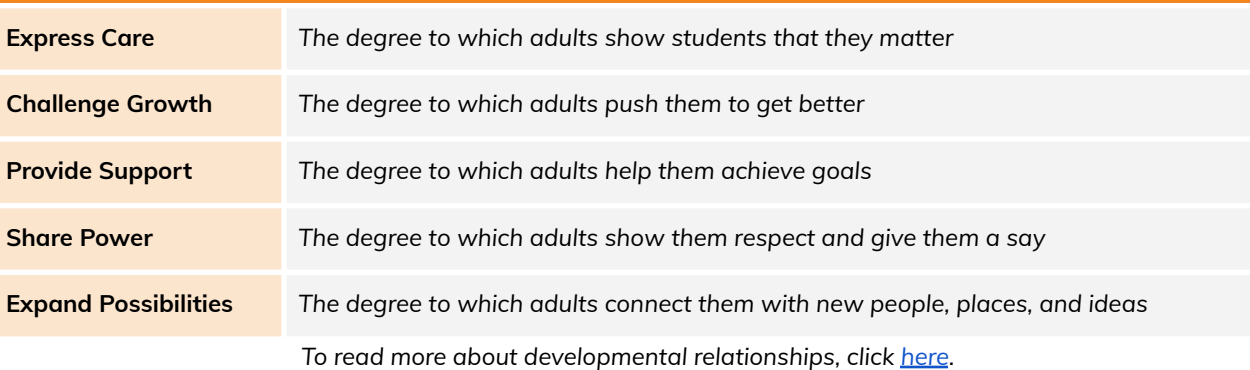

#### A **video overview** of the contents of this guide can be viewed:

October Report [\(explanation](https://drive.google.com/file/d/1Lo-YkLkV_TgPeOWic6dCha4MACG7ojSE/view?usp=sharing) of results for one timepoint)

\*\*NEW\*\* January Report [\(explanation](https://drive.google.com/file/d/157TRboL8bhKAC6W2LnVGdWZngJgb-shC/view?usp=sharing) of tabs comparing results over time)

# **Guide Contents**

Survey [Instrument](#page-1-0)

Analysis [Approach](#page-1-1)

[Navigating](#page-2-0) the Report (including new tabs)

Tab 4: [Developmental](#page-4-0) Relationships Overall Summary (one timepoint only)

Section 1: Strength of [Relationships](#page-4-1) Section 2: [Responses](#page-6-0) by Element

Tab 5: [Student](#page-8-0) Report

Tab 6: [Question](#page-9-0) Analysis

Tab 7: [Question](#page-10-0) Drill Down

# <span id="page-1-0"></span>**Survey Instrument**

The BTSC Developmental Relationships survey instrument consists of:

- 20 multiple choice items with a frequency response scale
- 3 free response items

Each multiple choice item on the survey corresponds to a particular element:

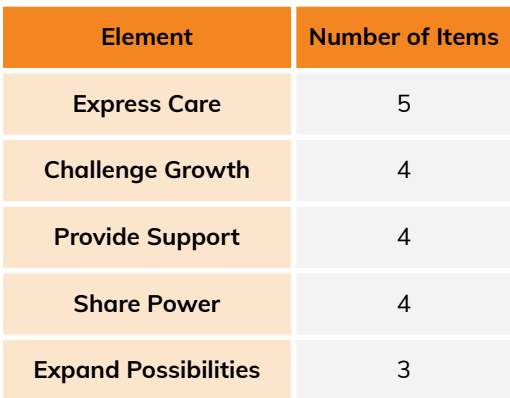

The survey also collects the student's name, ID, and email address.

# <span id="page-1-1"></span>**Analysis Approach**

Student responses are given a point value of 1 through 5 and grouped into three categories: Weak, Moderate, and Strong.

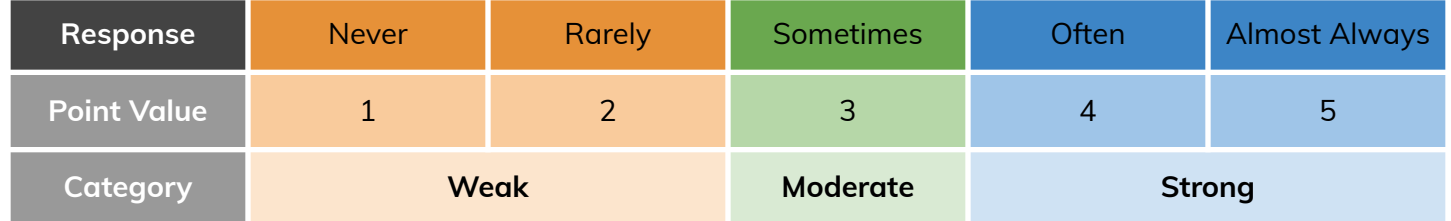

These point values and categories are used to generate several metrics in the report.

# <span id="page-2-0"></span>**Navigating the Report (including new tabs)**

The survey report now includes the following tabs, including **three tabs new to the January report**, allowing us to compare results over time:

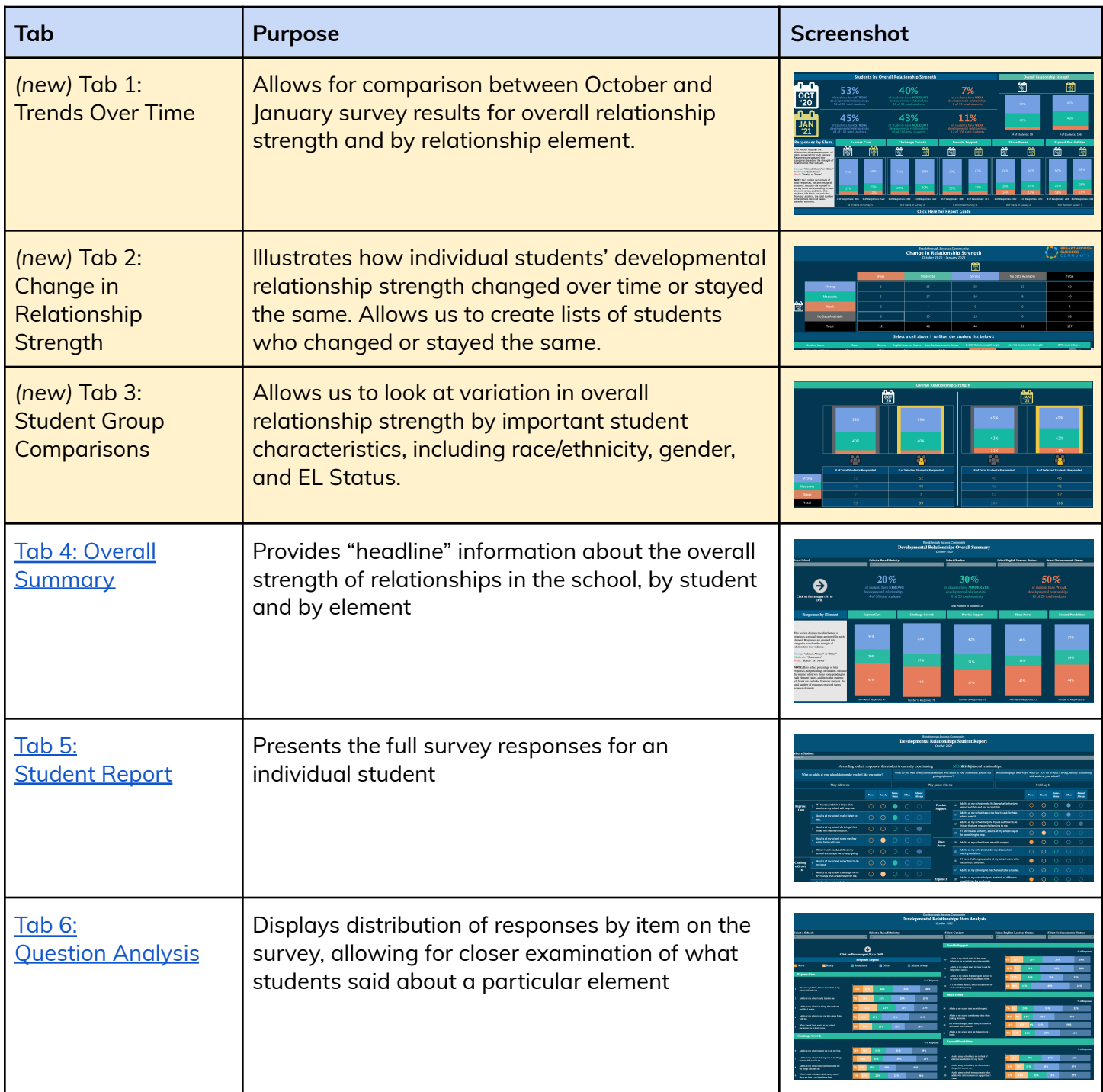

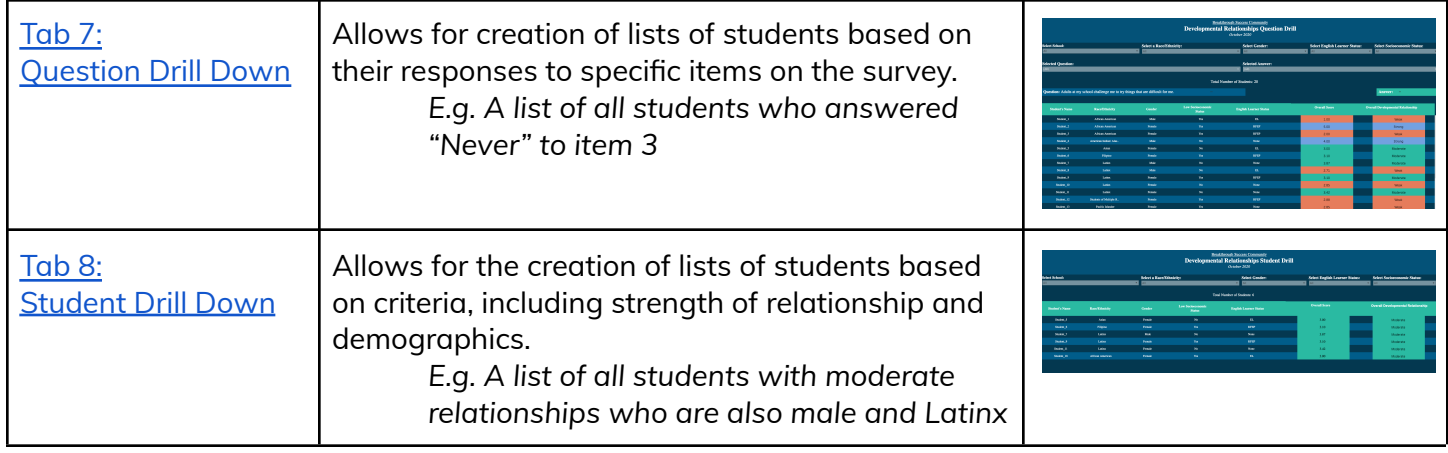

# <span id="page-4-0"></span>**Tab 4: Developmental Relationships Overall Summary (one timepoint only)**

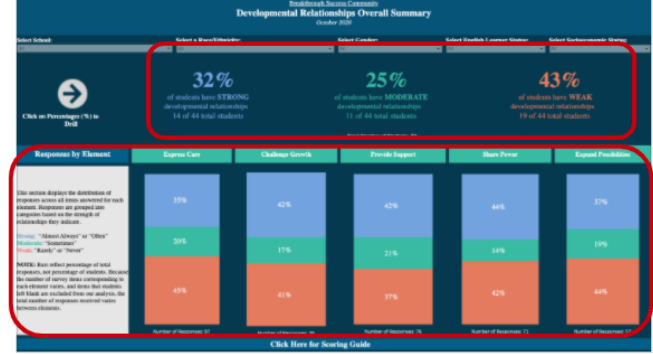

**Section 1: Strength of Relationships** Displays percentage of students experiencing strong, moderate, or weak relationships

**Section 2: Responses by Element** Displays the distribution of total responses for items related to each of the 5 elements

#### <span id="page-4-1"></span>**Section 1: Strength of Relationships**

This **main headline** demonstrates what proportion of students are experiencing strong, moderate and weak developmental relationships at this point in time, based on their survey responses:

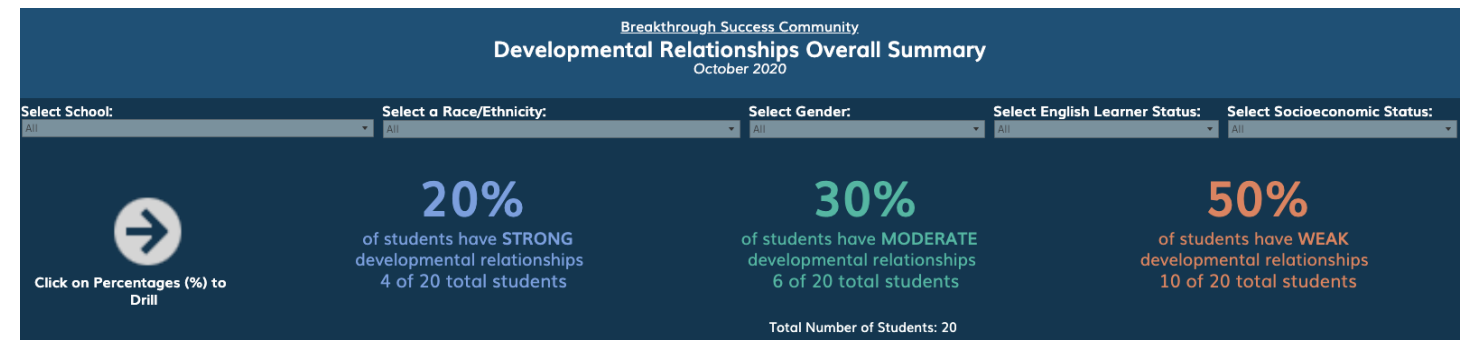

#### **Calculating a Student's Relationship Strength**

A student's point values are averaged across all 20 items to indicate the overall strength of the developmental relationships they are experiencing. A student must answer at least 10 items to receive an average score.

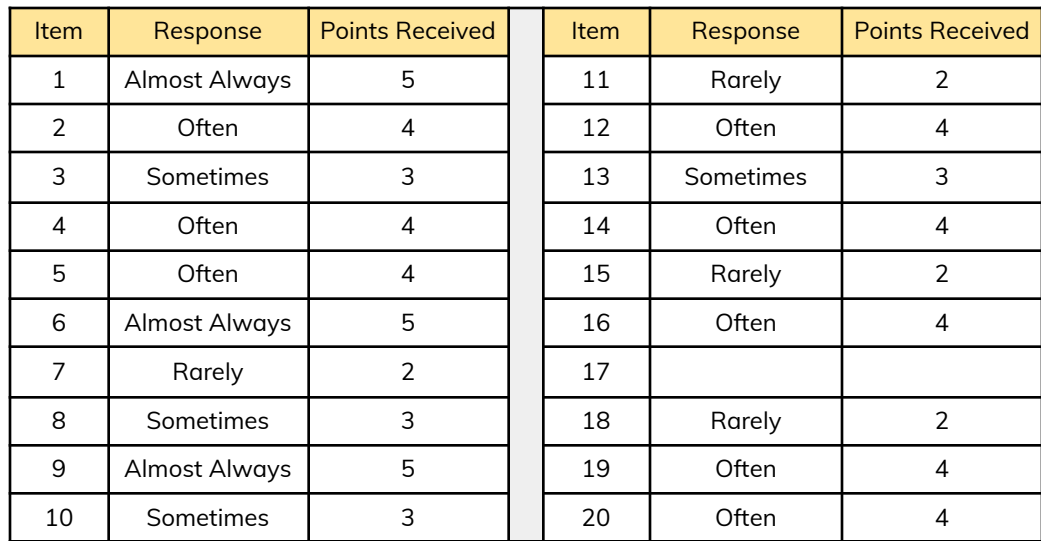

**Example Student:** Marco answered the 20 items in the following way

#### **Marco's average score across 19 answered items: 3.53 Marco's Current Relationship Strength: Moderate**

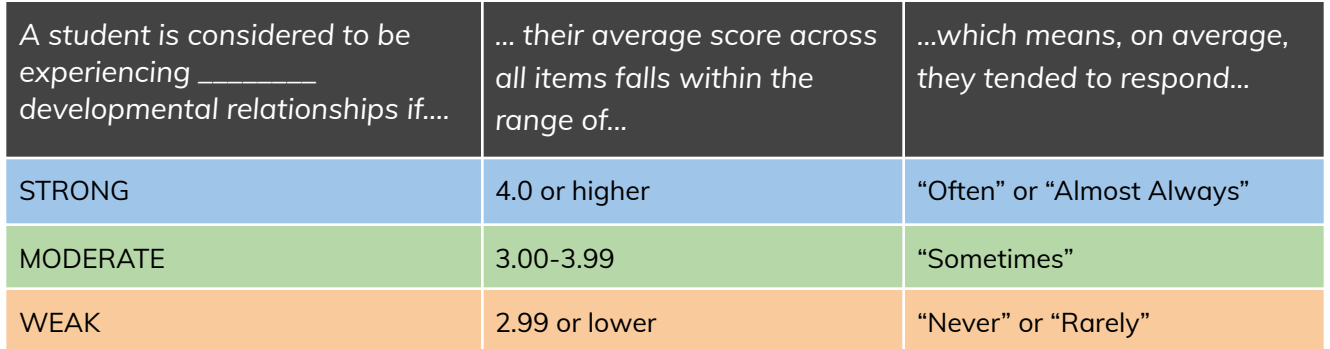

#### **What might this data help us answer?**

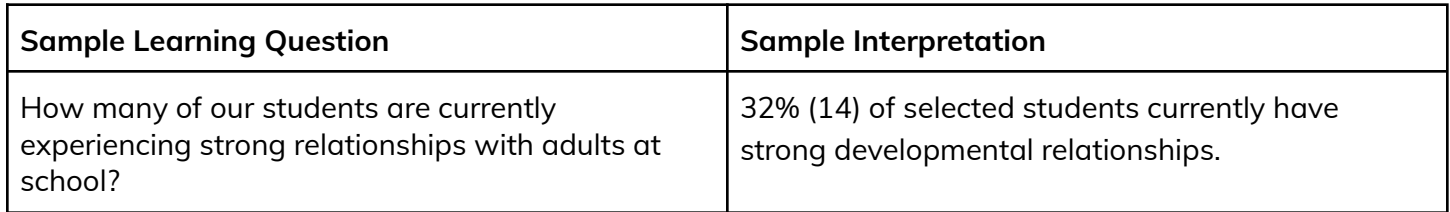

*Note: The percentage or overall summary will change depending on the filters selected at the top. Users can select race/ethnicity, gender, English language learner status, and socioeconomic status.*

#### <span id="page-6-0"></span>**Section 2: Responses by Element**

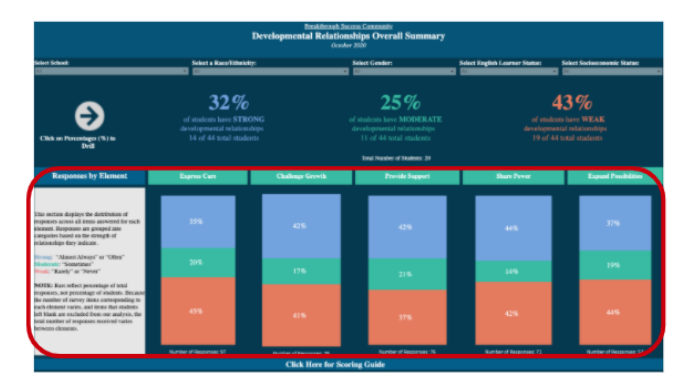

To illustrate what students' responses indicate about the presence and relative strength of each element of the Developmental Relationships Framework, this section displays the distribution of *responses* by element.

**IMPORTANT:** This section of the survey is displaying the percentage of TOTAL RESPONSES RECEIVED FOR THAT ELEMENT, **not** the NUMBER OF STUDENTS who took the survey. Because the number of survey items corresponding to each element varies between 3-5 items and items that students left blank are excluded from our analysis, the total number of responses varies between elements.

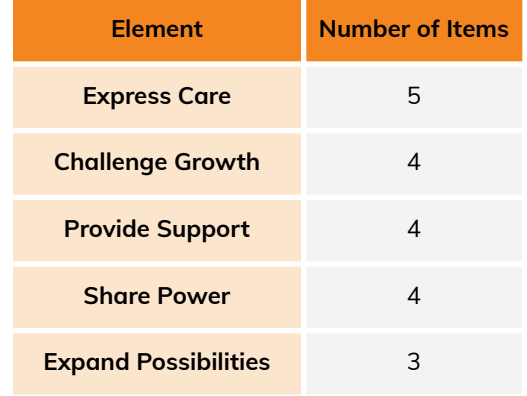

The number of items on the survey that correspond to each element vary as follows:

#### **Calculating Responses by Element**

For each element, the **total responses received** is determined by:

#### # of Items on Survey x # of Students - # of Blank Items = Total Responses Received for that Element

Then, out of the total responses, we determine what percentage fell into each category:

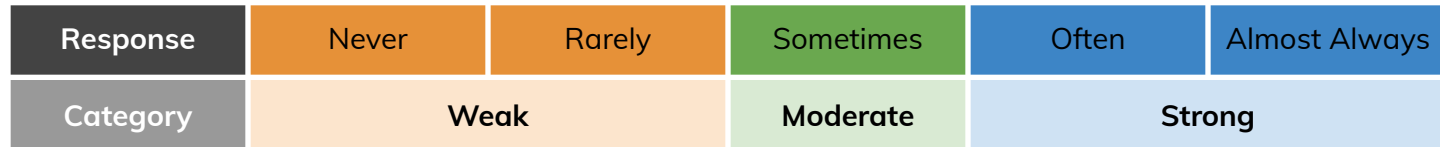

And produce a display that allows us to see the distribution of received responses for each element:

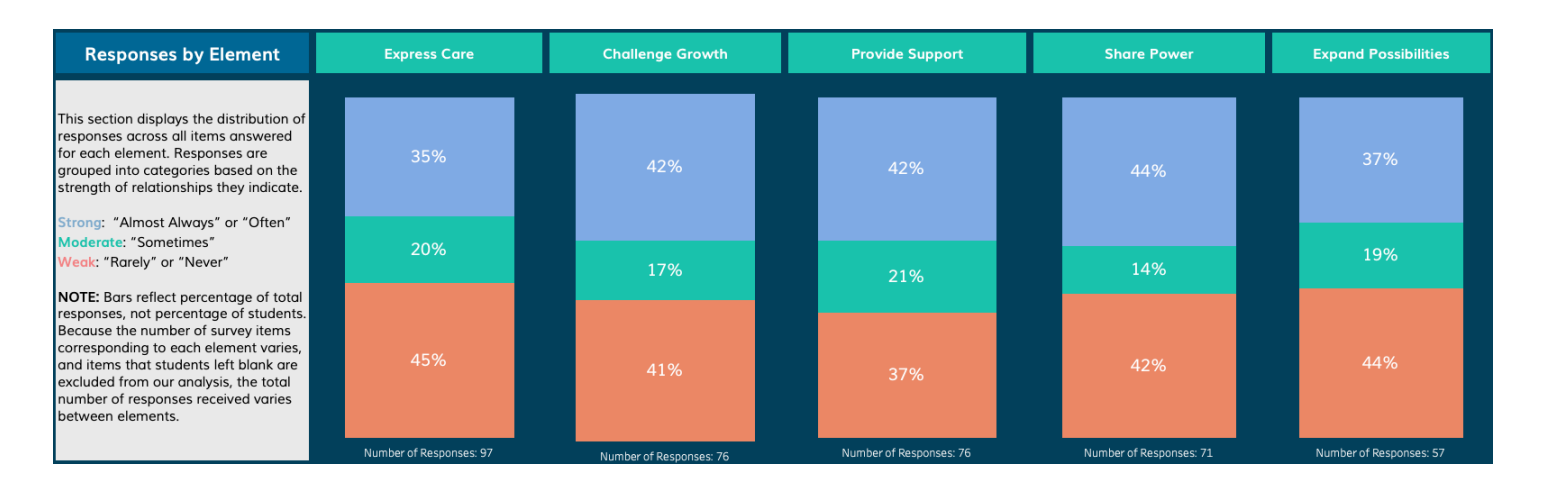

#### **What might this display help us answer?**

#### **Interpretation Sentence Stem:**

"Of all the responses received related to the \_\_\_\_ element, \_\_\_% of responses were in the \_\_\_\_ category."

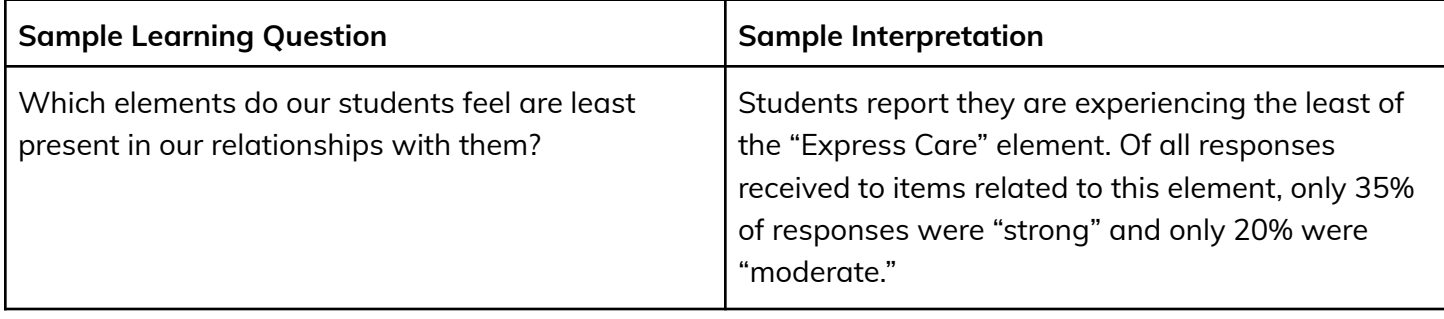

# <span id="page-8-0"></span>**Tab 5: Student Report**

This page displays an individual student's current strength of relationships as well as their survey responses. Free response items are at the top of the report, and multiple choice selections are indicated below. The colors correspond to our categories:

- $\bullet$  Orange = Weak
- Green = Moderate
- $\bullet$  Blue = Strong

The user may toggle to a different student using the filter at the top.

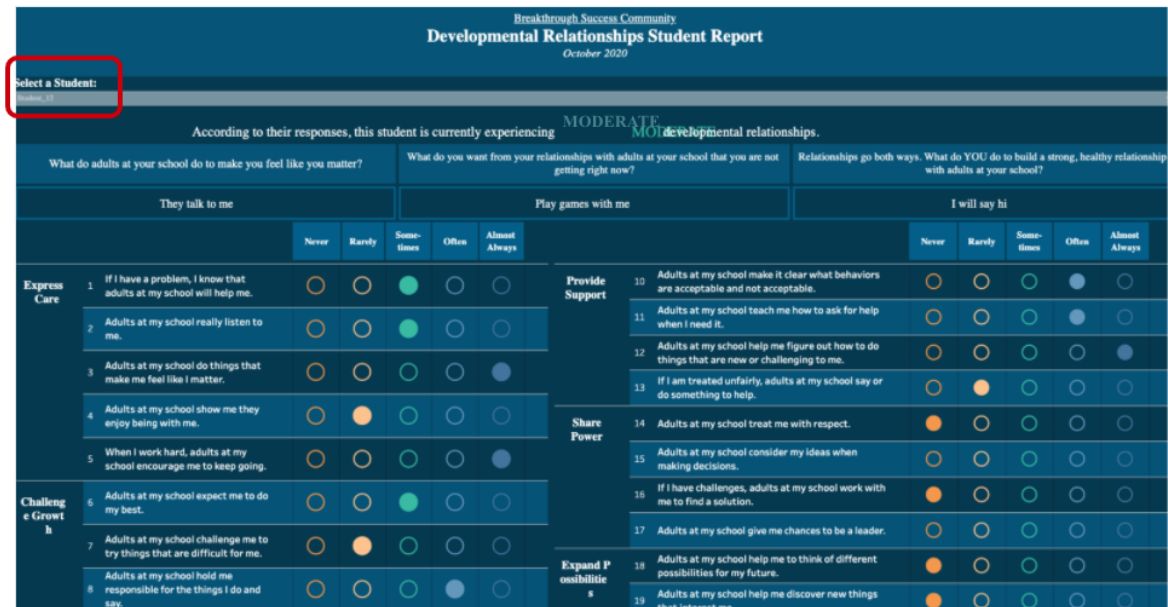

# <span id="page-9-0"></span>**Tab 6: Question Analysis**

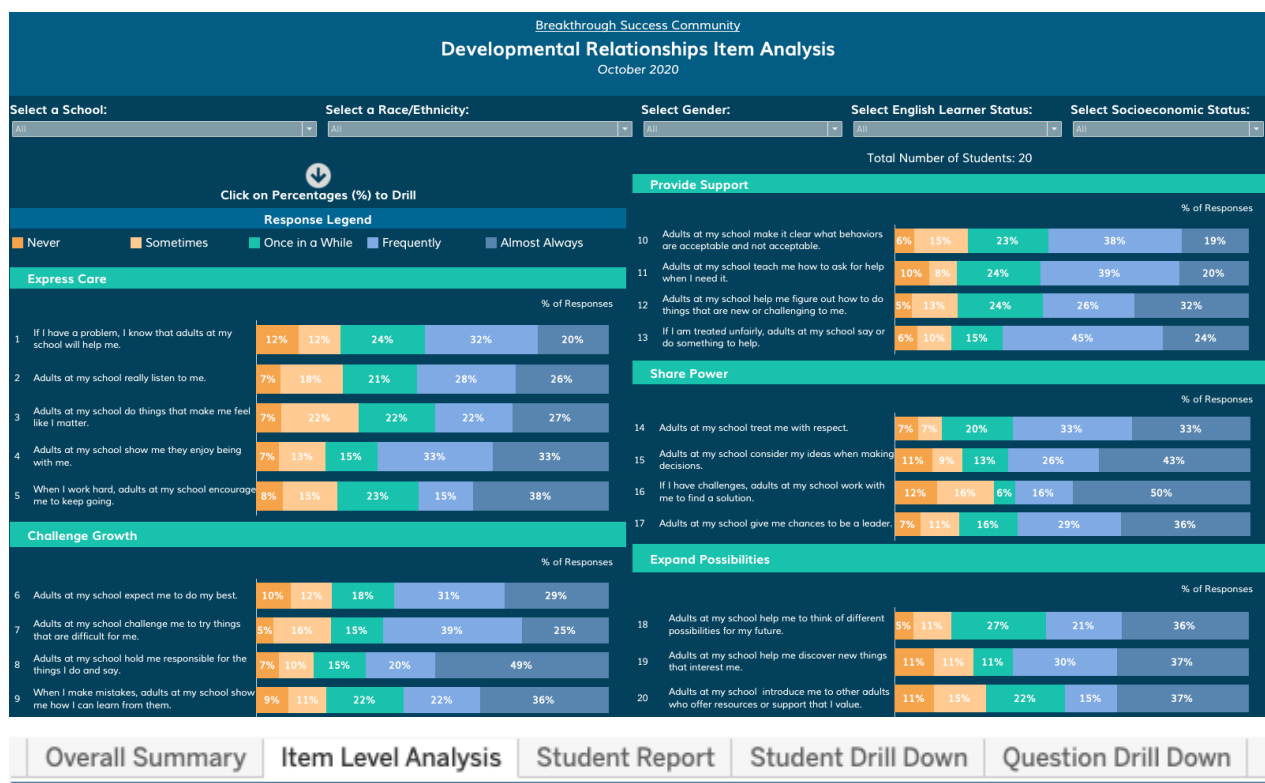

This visualization demonstrates the distribution of responses to each item on the survey. Users can filter the responses based on a student's race/ethnicity, gender, English learner status, and socioeconomic status at the top.

#### **What might this display help us answer?**

#### **Interpretation Sentence Stem:**

*"Of all the responses received for this item, \_\_\_% of responses were the \_\_\_\_ answer choice."*

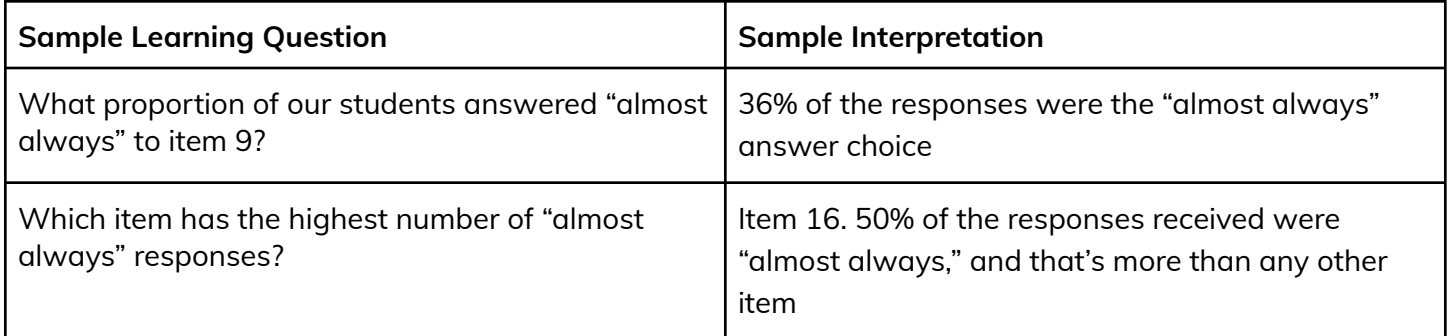

### <span id="page-10-0"></span>**Tab 7: Question Drill Down**

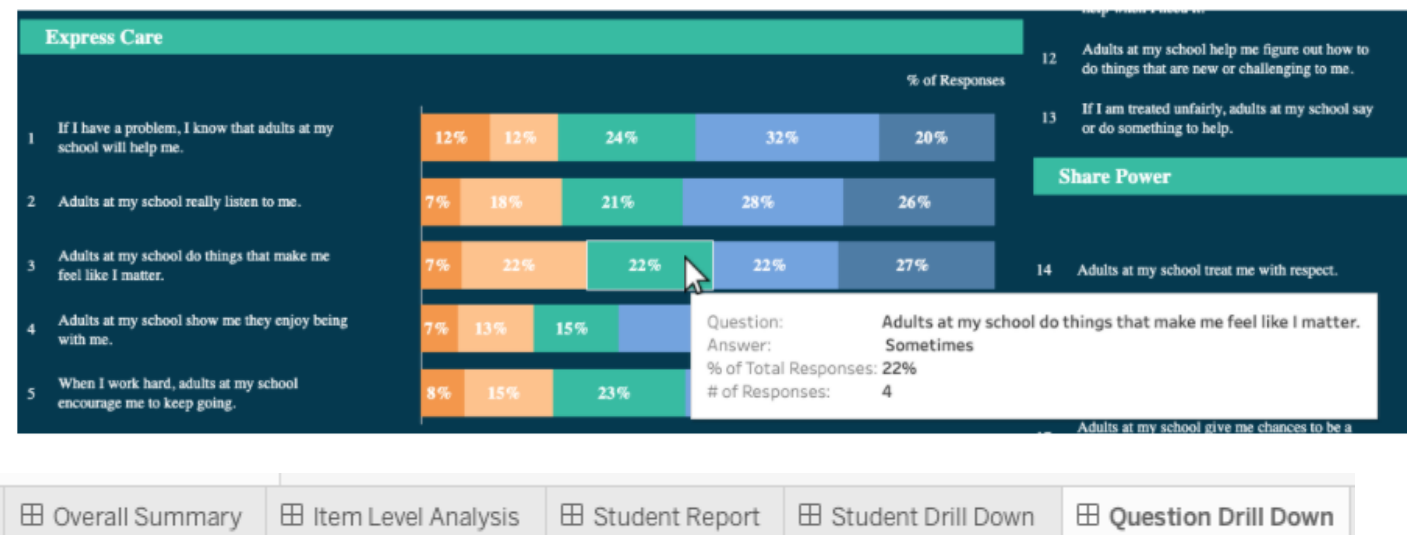

Users have the ability to drill down to question level data and identify which students answered each item with a particular response. In order to drill down, users can either click on the bar of interest in the Item-Level Analysis tab. Alternatively, users can click "Question Drill Down" tab and use the filters to toggle to items of interest.

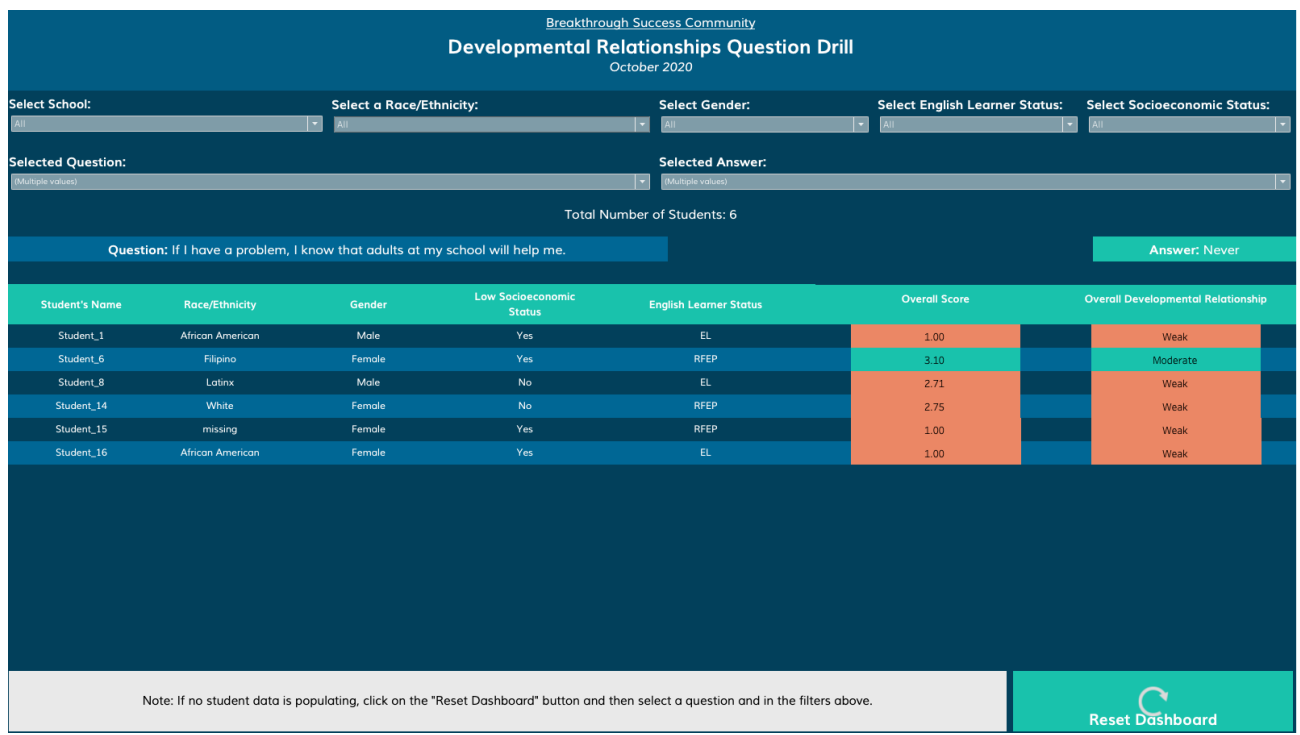

In the question drill page, users can filter based on a question's response choice and demographic data. In the instance that the question drill page is not displaying any data, click on the "Reset Dashboard" button at the bottom right of the page and re-select the filters at the top of the page.

<span id="page-11-0"></span>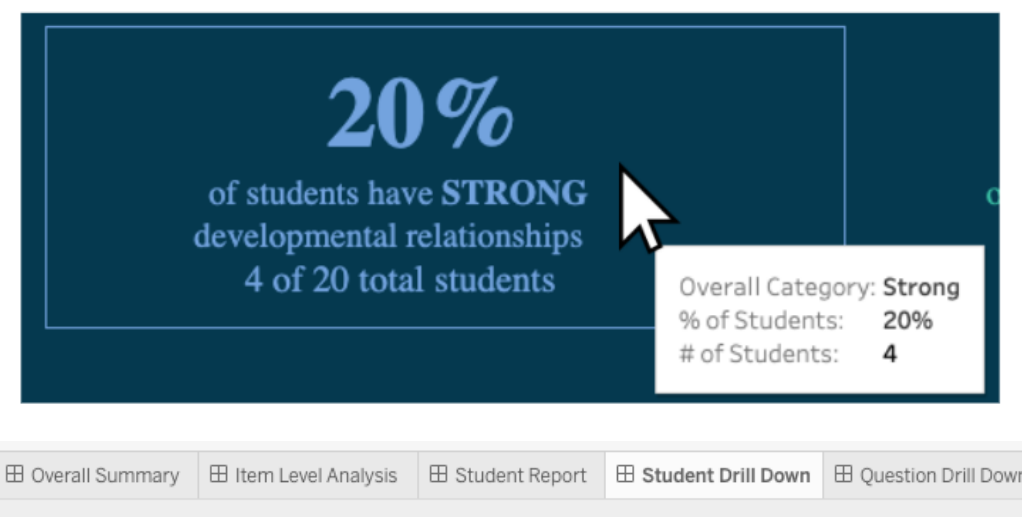

Users have the ability to "drill down" to student level data to create lists of exactly which students are experiencing strong, moderate, and weak relationships. In order to drill down, users can:

- 1) **VIEW ALL STUDENTS IN A PARTICULAR RELATIONSHIPS CATEGORY** Click a summary statistic at the top of the Overall Summary page to be taken to a list of all students who are included within that statistic.
- 2) **VIEW ALL STUDENTS** Alternatively, users can click the "Student Drill Down" tab to be taken to a list of all students. Demographic data filters may then be used to create smaller lists of students.

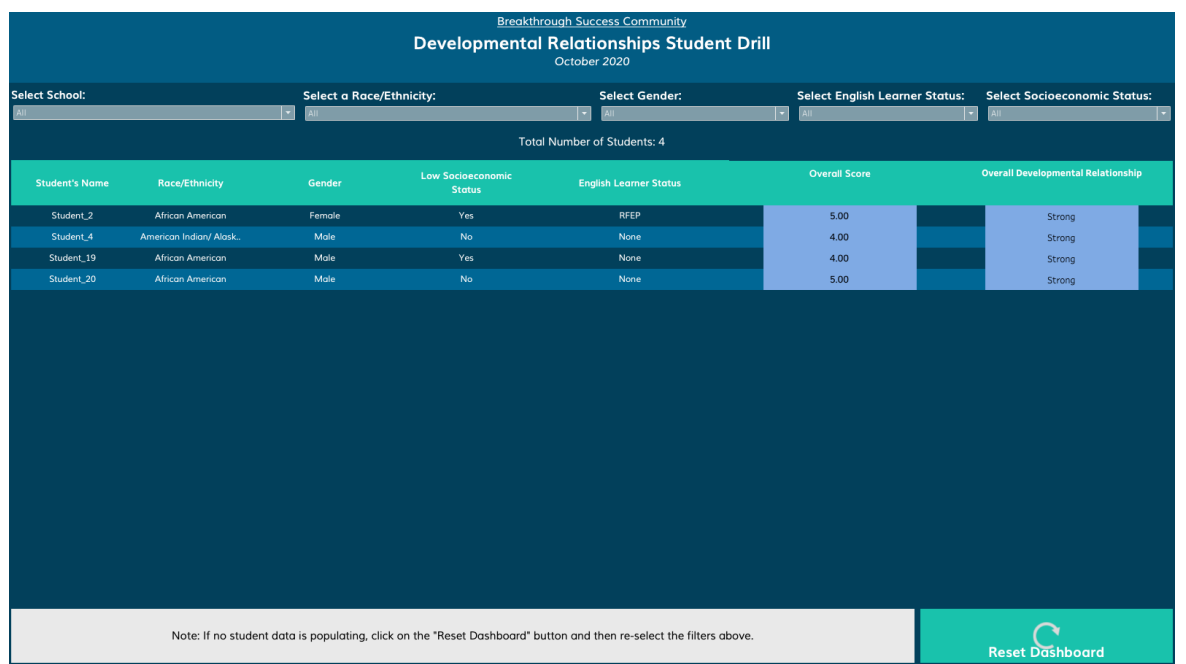

In the instance that the student drill page is not displaying any data, click on the "Reset Dashboard" button at the bottom right of the page and re-select the filters at the top of the page.